一般演題演題登録画面 所属機関名 検索・入力方法(手引き)

第 70 回日本産科婦人科学会学術講演会の一般演題応募画面では、抄録掲載時の所属機関名の 統一を目的として、所属機関名の検索・自動入力機能を導入しました。

以下の検索方法を参照し、入力をお願いします。

- ① 演者の氏名、ふりがな、英語氏名、会員番号を入力します。
- ② 次に「所属機関都道府県名」をスクロールして選択してください。
- ③ 続いて「所属機関の検索」ボタンをクリックしてください(検索画面が別ウィンドウで 立ち上がります)。

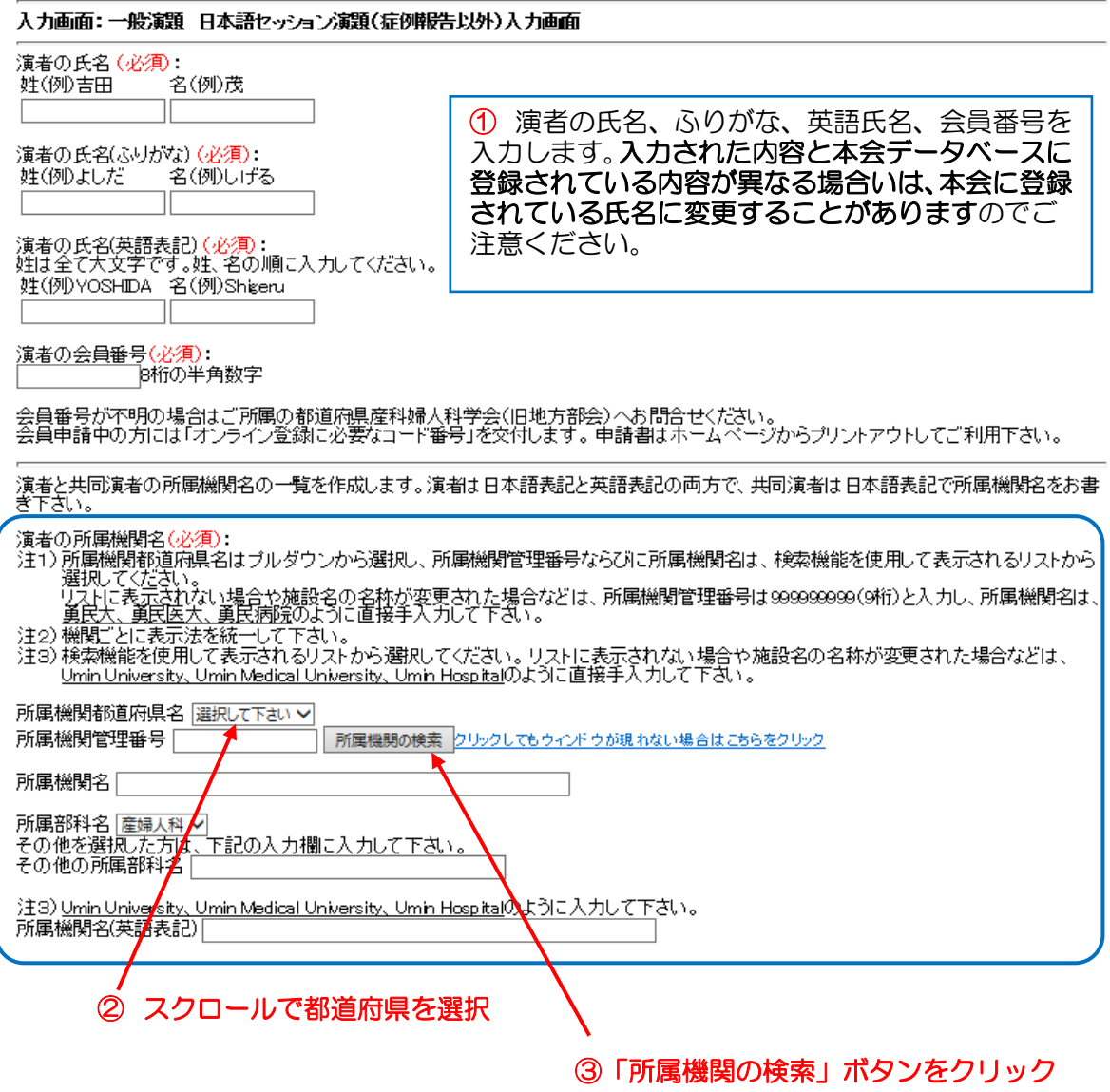

- ④ 「所属機関の検索」画面が立ち上がるので、所属機関名の一部を「所属機関名(正式名 称)」に入力します(東北大学病院(例):「東北大学病院」「東北大学」「東北大」「東北」 「病院」のいずれでも検索可)。略称は「所属機関名(抄録日本語表記)」で検索可能な 場合がありますので、ご確認ください。
- ⑤ 「検索」ボタンをクリックします。

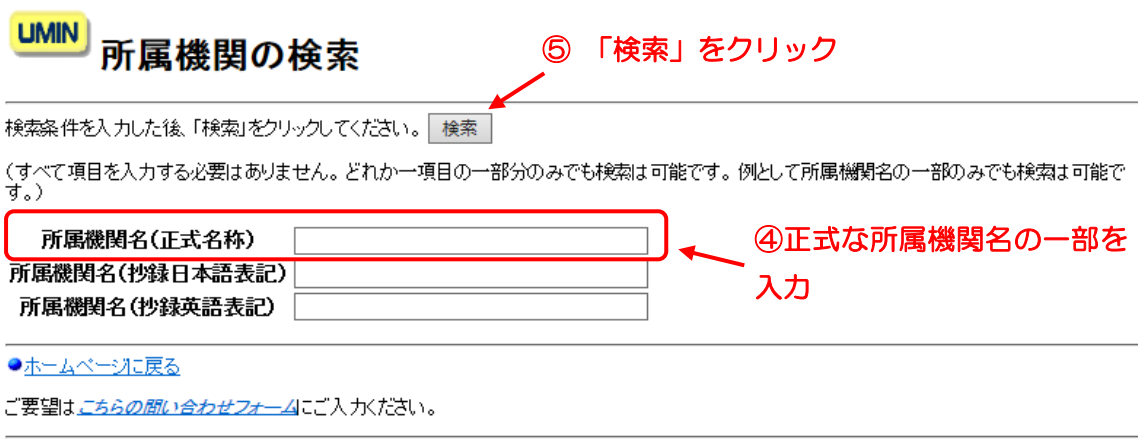

**UMIN** Infrastructure for Academic Activities

(検索上の注意)

「所属機関名(抄録日本語表記)」や「所属機関名(抄録英語表記)」でも検索可能です。 1)「所属機関名(抄録日本語表記)」

①「AA 大」「BB 医大」「CC 病院」形式ですので、正式名称を入力した場合、検索結果に 反映されません(東北大学病院(例):「東北大」=検索結果○、「東北大学」=検索結果×)。

②通称・略称で検索する場合は、検索方法をご確認ください。

例)「JCHO 仙台病院」の「JCHO」は「所属機関名(抄録日本語表記)」でのみ検索可能。 (「所属機関名(正式名称)」では「独立行政法人地域医療機能推進機構仙台病院」で登録)

2)「所属機関名(抄録英語表記)」

本検索システムは、アルファベットの大文字/小文字が区別された検索方法(大文字で 登録されたものは大文字でしか検索できない)ですので、アルファベットで検索する際は、 両方で検索ください。

【次ページから検索結果が出た場合と、検索結果が出なかった/施設名称が変更された場 合に分けてご説明します】

## 【検索結果が出た場合】

① 検索結果が一覧表示されるので、該当する「所属機関名(正式名称)」をクリックして

ください。

検索画面に戻る

**UMIN** 所属機関の検索

(検索条件「所属機関名(正式名称) 東北大 」 1~17/17件)

① 該当する「所属機関名(正式名称)をクリック

 $\equiv$ 

もう一度 検索画面に 戻る場合に クリック

 $\overline{\mathcal{F}}$ 

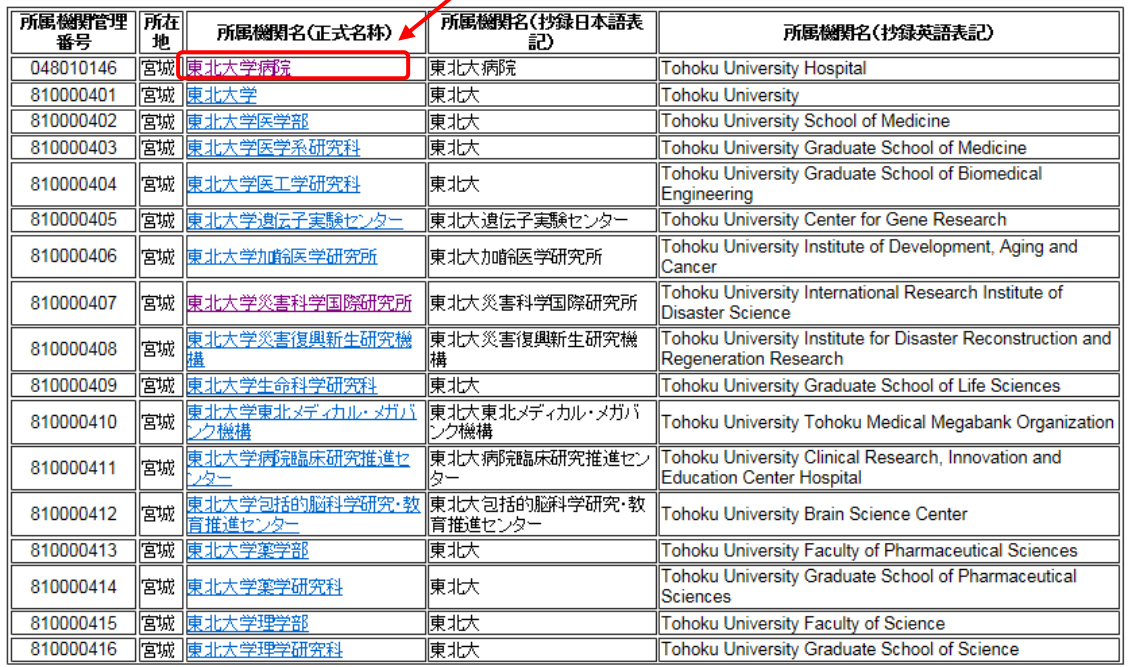

ホームページに戻る

ここをクリックすると「UMIN」HP に移動するのでご注意ください。移動してしまった場合は、 再度、登録画面から、「所属機関の検索」ウィンドウを立ち上げてください。

② 所属機関名を確認して「この所属機関名を選択してこのウィンドウを閉じる」をクリ ックしてください。

**UMIN** 機関名検索 前に戻る ② クリック 所属機関管理番号: 048010146 所在地:宫城 所属機関名(正式名称):東北大学病院 所属機関名(抄録日本語表記):東北大病院 所属機関名(抄録英語表記): Tohoku University Hospital <u>この所属機関名を選択してこのウィンドウを閉じる</u><br>ウィンドウが開じたい場合はこちらをクリック **UMIN** Infrastructure for Academic Activities University hospital Medical Information Network

- ③ 検索結果が、「所属機関管理番号」「所属機関名」「所属機関名(英語表記)」に自動入力 されます。
- ④ 所属部科名をリストから選択し、リストにない場合は「その他」を選び、「その他の所 属部科名」に直接手入力してください。

演者の所属機関名(必須):

- 演者の所編機関部官の現・<br>注1)所属機関都道府県名はブルダウンから選択し、所属機関管理番号ならびに所属機関名は、検索機<br>- 能を使用して表示されるリストから選択してください。<br>リストに表示されない場合や施設名の名称が変更された場合などは、所属機関管理番号は<br>- 9999999999(9桁)と入力し、所属機関名は、<u>勇民大、勇民医大、勇民病院</u>のように直接手入力して下 ਰੱਜੋਂ
- 注2)機関ごとに表示法を統一して下さい。
- ……。<br>注3)検索機能を使用して表示されるリストから選択してください。 リストに表示されない場合や施設名の<br>名称が変更された場合などは、 <u>Umin University、 Umin Medical University、 Umin Hospital</u>のように直 接手入力して下さい。

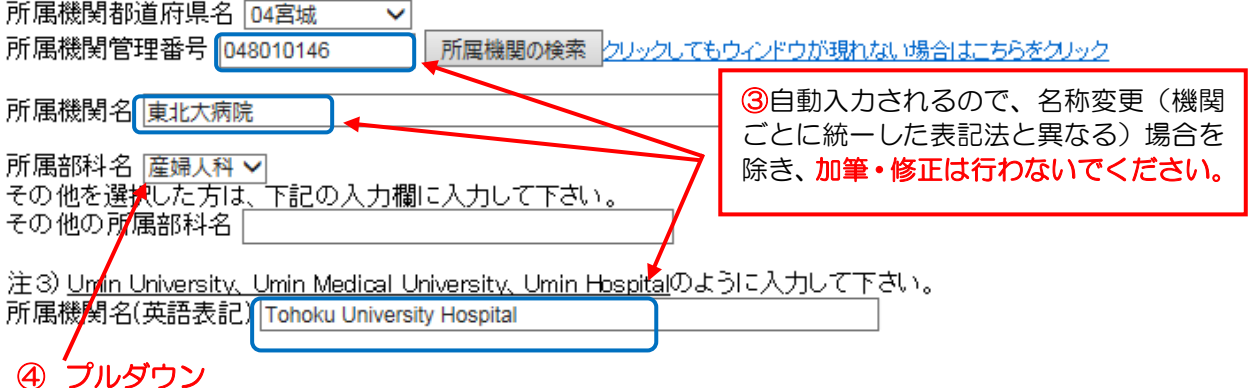

(注意)

1)「所属機関管理番号」は本会内の管理番号ですので、演者側での確認は不要です。

2)「所属機関名」「所属機関名(英語表記)」には、抄録表記用に編集された形式で自動入力さ れます。名称が変更された場合(機関ごとに統一した表記法と異なる場合)を除き、加筆・修 正は行わないようにお願いいたします。ご不明な点は、事務局 (gakujutu@jsog.or.jp) に予 めお問い合わせいただきますようお願いいたします。

⑤ 共同演者の所属機関名についても、同じように「所属機関都道府県名」をプルダウンし、 次に「所属機関の検索」をクリックして「検索」→「自動入力」をお願いいたします。

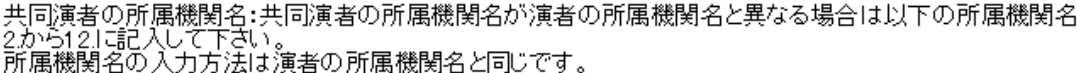

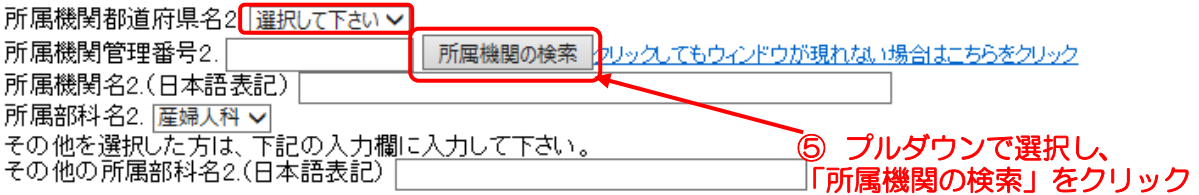

## 【検索結果が出なかった/施設名称が変更された場合】

- ① 「検索結果が 0 件です」と表示されます。
- ② 「戻る」をクリックすると、「所属機関の検索」システムに戻ります。検索方法に間違 いがないか再度確認しながら、検索をお願いいたします。

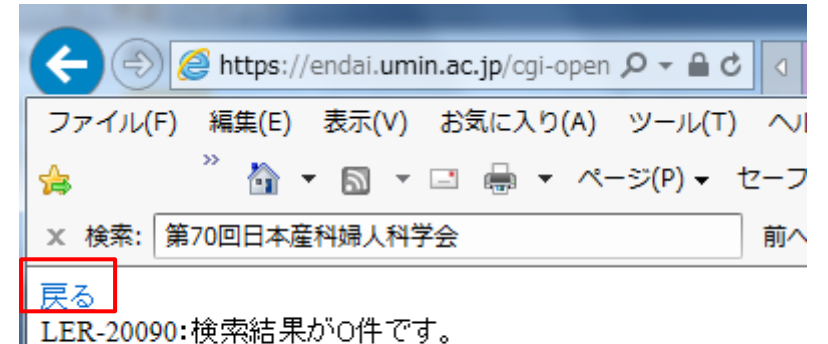

(注意)検索結果が出てこないケース(よくある事例)

1)漢字間違い (例)「慶應義塾大学」を「慶応」で検索

2)略称・通称検索 (例)「JCHO 仙台病院」の「JCHO」は「所属機関名(抄録日本語表 記)」でのみ検索可能。(「所属機関名(正式名称)」から「仙台病院」「仙台」などのキーワ ードで検索してください)

③ 検索結果が検出されなかった/施設名称が変更された場合は、入力枠の中に直接手入力 をお願いします。

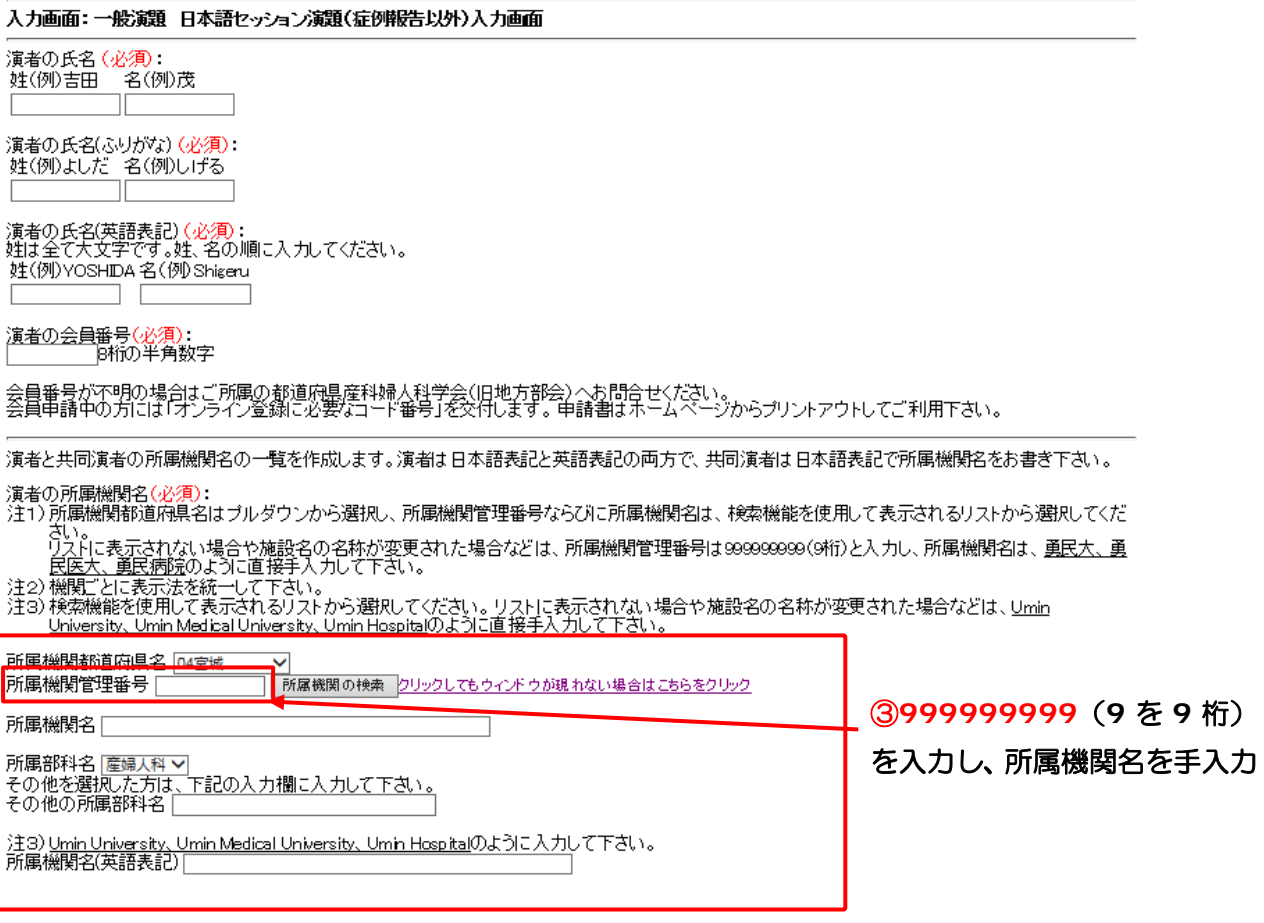

【入力内容】

- ・所属機関都道府県名:スクロールして都道府県名を選択
- ・所属機関管理番号:**999999999** (9 を 9 桁)手入力
- ・所属機関名:抄録に掲載する形式にあわせて入力をお願いします。
	- 例)○「AA 大」「BB 医大」「CC 病院」
		- ×「AA 大学」「BB 医科大学」
- ・所属部科名:リストから選択し、リストにない場合は「その他」を選び、「その他の 所属部科名」に直接手入力してください。
- · 所属機関名(英語表記): 抄録に掲載する形式にあわせて入力をお願いします。 例) ○「AA University」「BB Medical University」「CC Hospital」

④ 共同演者の所属機関名についても、同じように検索結果が検出されなかった/施設名称 が変更された場合は、入力枠の中に直接手入力をお願いします。

共同演者の所属機関名:共同演者の所属機関名が演者の所属機関名と異なる場合は以下の所属機関名<br>2から12.1話2入して下さい。<br>所属機関名の入力方法は演者の所属機関名と同じです。

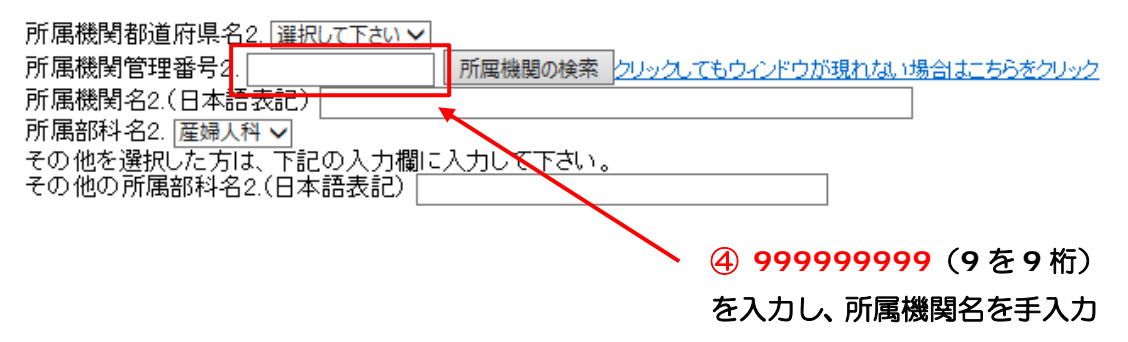

ご不明な点は事務局(gakujutu@jsog.or.jp)にお問い合わせください。

\*本検索システムの機関名(日本語正式名称ならびに英語)は、NISTEP 大学・公的機関名 辞書ならびに大学・公的機関名英語表記ゆれテーブル(出典:文部科学省 科学技術・学 術政策研究所)に基づいて作成しています。